# **Empower Retirement Guide**

[Add Paycheck](#page-2-0) Contributions

[Add/Manage Beneficiaries](#page-4-0)

[Manage Investments](#page-5-0)

If you require additional assistance, please contact Empower's Participant Services at

1-80[0-338-4015](mailto:jstephany@somalogic.com) 

### **Login in to Empower**

- **1. Go to Empower Retirement participant login:<https://participant.empower-retirement.com/participant/#/login>**
- **2. Enter login information.**

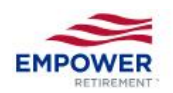

YOUR RETIREMENT PLAN

Fund Information Plan Sponsor Center

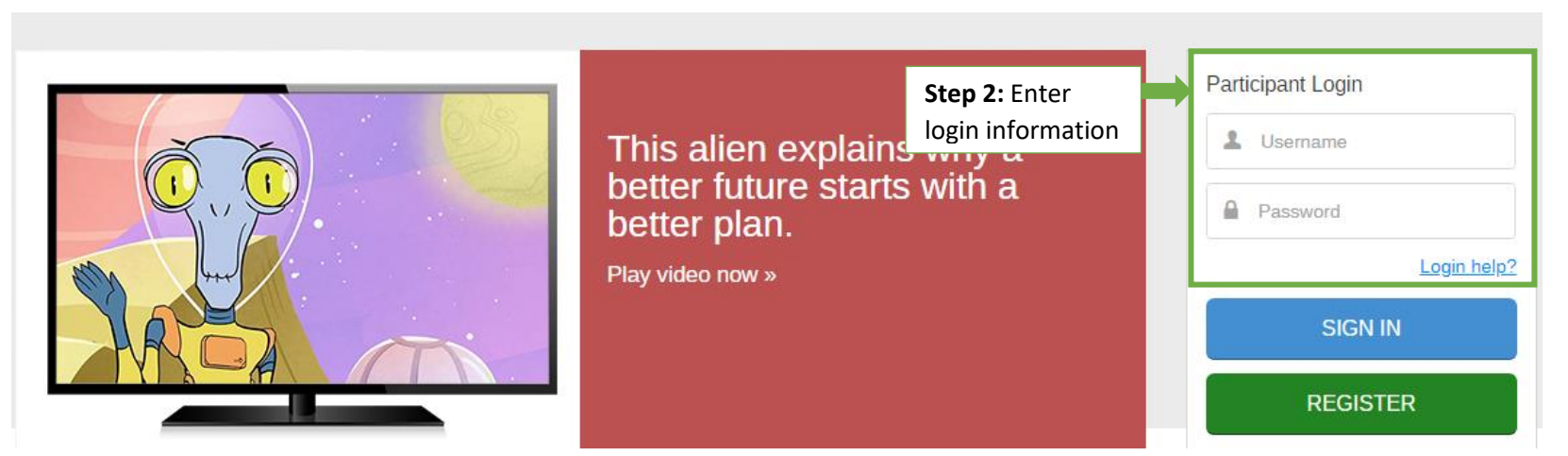

### **Empower Retirement Portal Home Page**

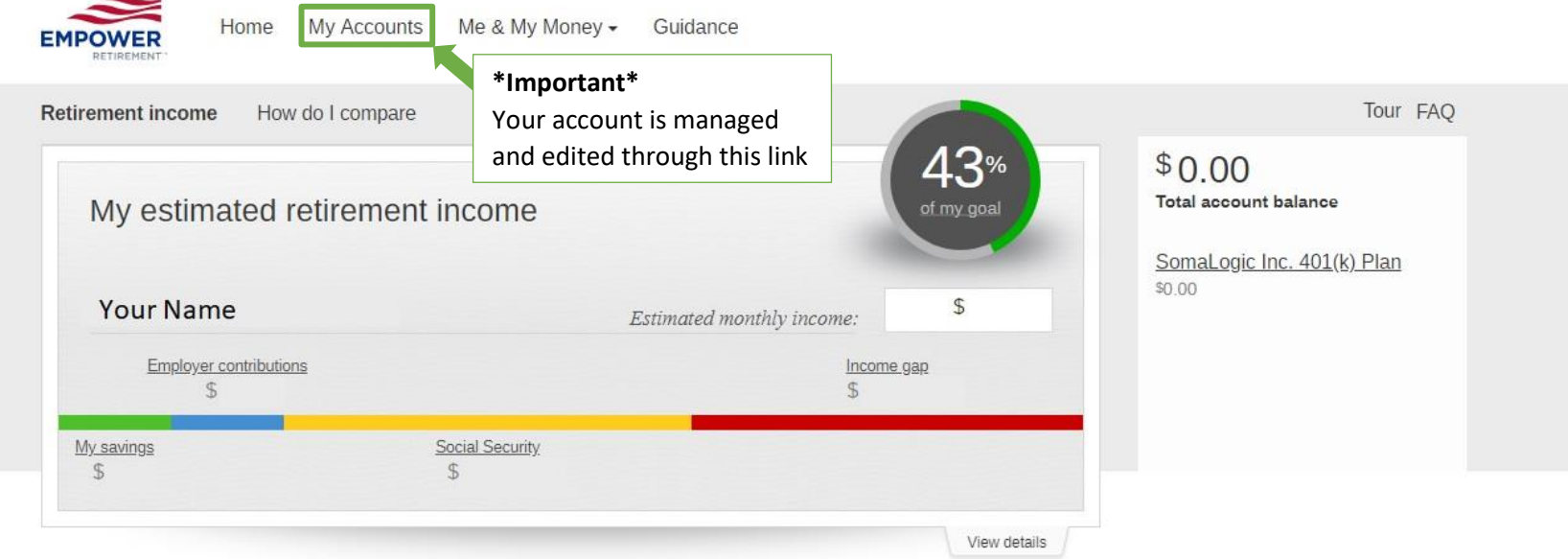

## <span id="page-2-0"></span>**Adding a Paycheck Contribution in Empower**

- **1. Login to Empower Retirement:<https://participant.empower-retirement.com/participant/#/login>**
- **2. Click "My Accounts" to access your account overview.**

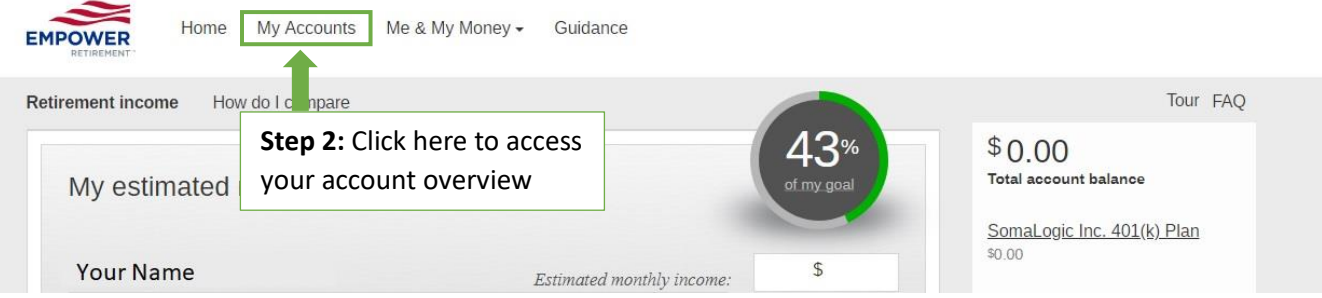

**3. Click "My Contributions" located on the left-hand side of the page.**

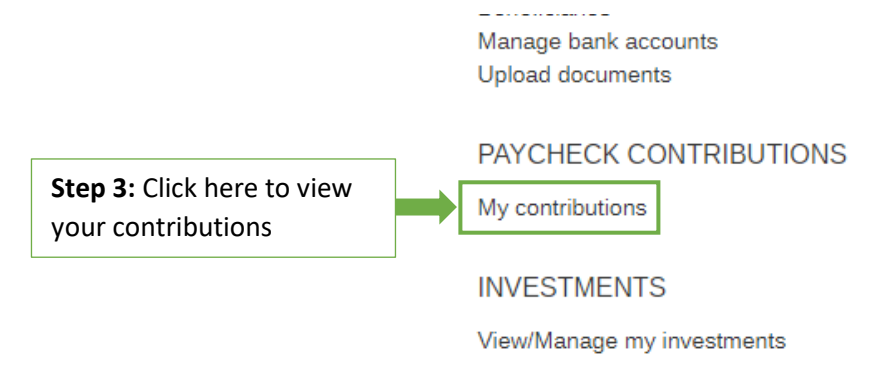

- **4. Click either "Edit" or "Add/Edit". Both will take you to the same next page.**
	- **My Contributions**

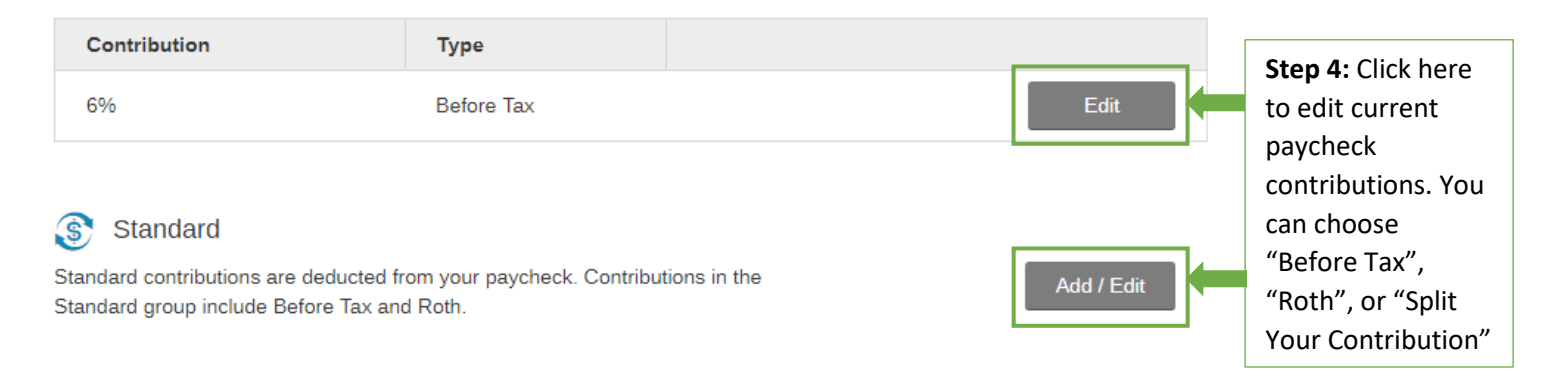

**5. Enter in the amount you wish to contribute each paycheck. Then select "Continue".**

#### **Standard contribution**

Select the contribution to be automatically deducted from your paycheck.

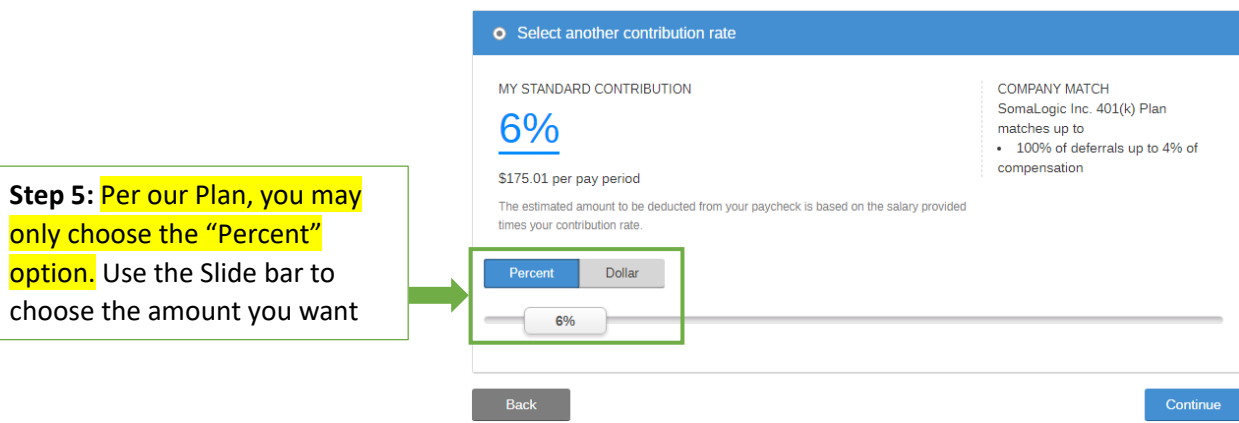

**6. Select what type of contribution you want to make: "Before Tax", "Roth" or "Split Your Contribution". Then select "Continue".**

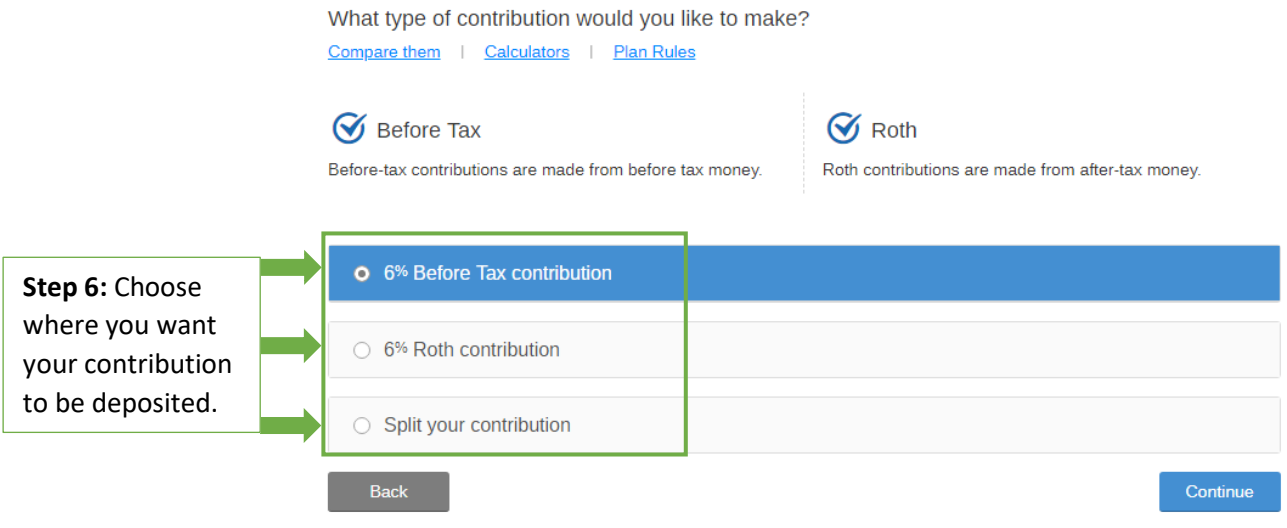

SomaLogic Inc. 401(k) Plan: Select Contribution

## <span id="page-4-0"></span>**Adding Beneficiaries**

- **1. Login to Empower Retirement:<https://participant.empower-retirement.com/participant/#/login>**
- **2. Click "My Accounts" to access your account overview.**

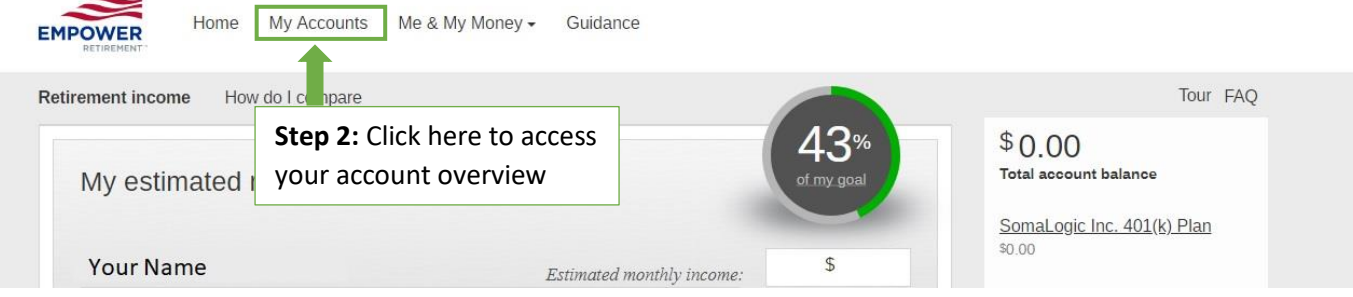

**3. Click "Beneficiaries" located on the left-hand side of the page.**

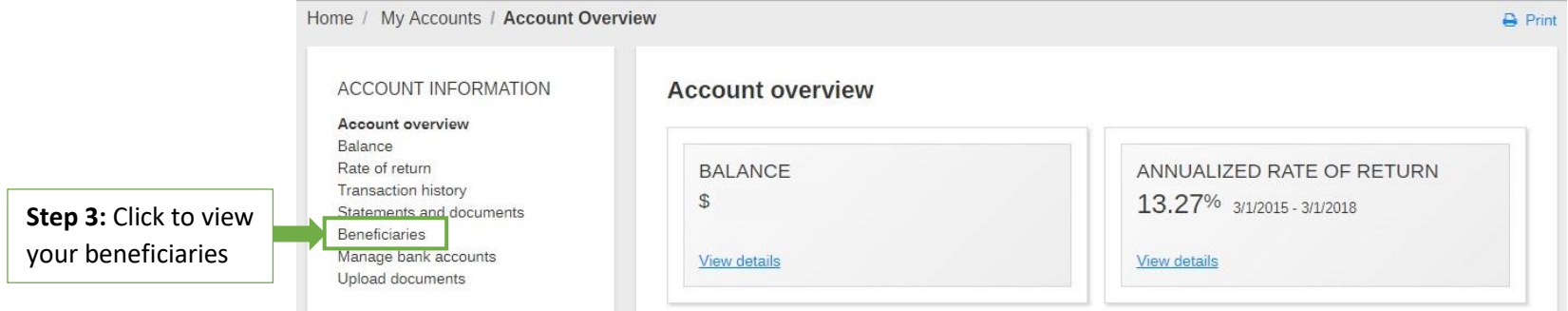

- **4. Select the beneficiary's name to edit information about a specific beneficiary.**
- **5. Click "Add Another Beneficiary" to add beneficiaries to your plan.**

**My Beneficiaries** 

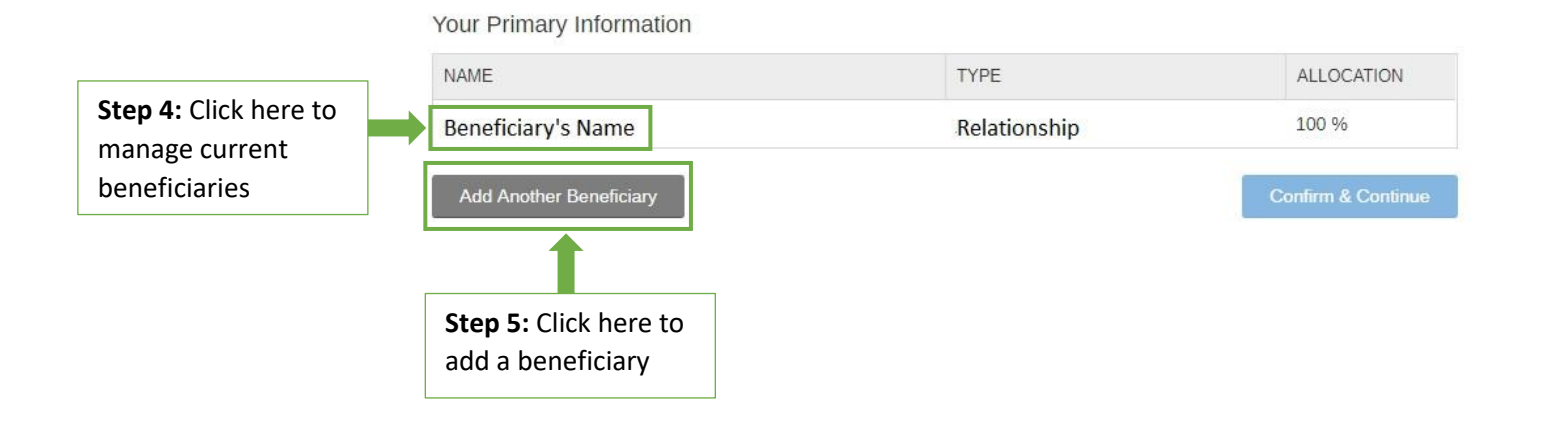

### <span id="page-5-0"></span>**Managing Investments**

- **1. Login to Empower Retirement:<https://participant.empower-retirement.com/participant/#/login>**
- **2. Click "My Accounts" to access your account overview.**

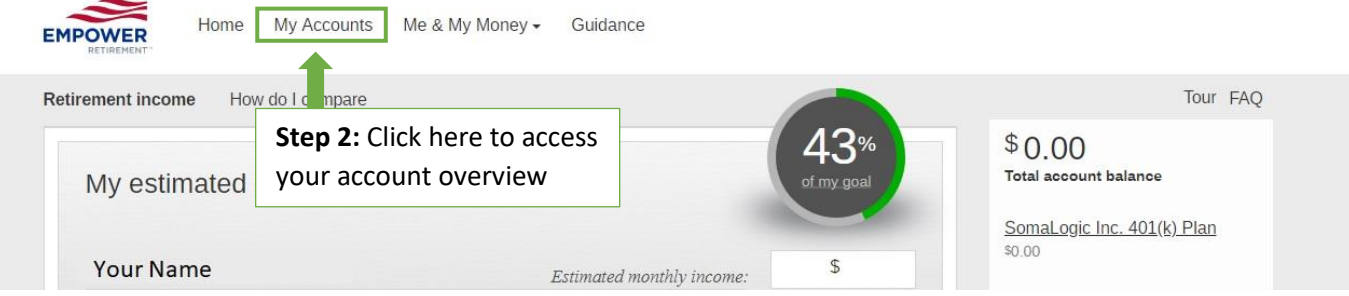

**3. Click "My Contributions" located on the left-hand side of the page.**

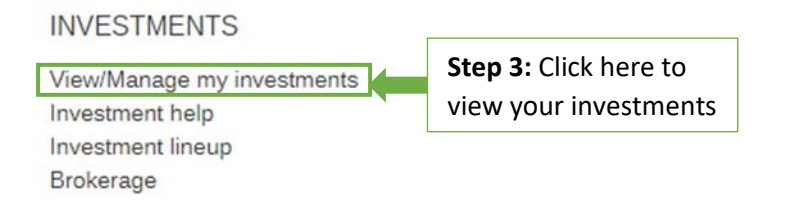

**4. View your investment data as "Investment" or "Asset Class".**

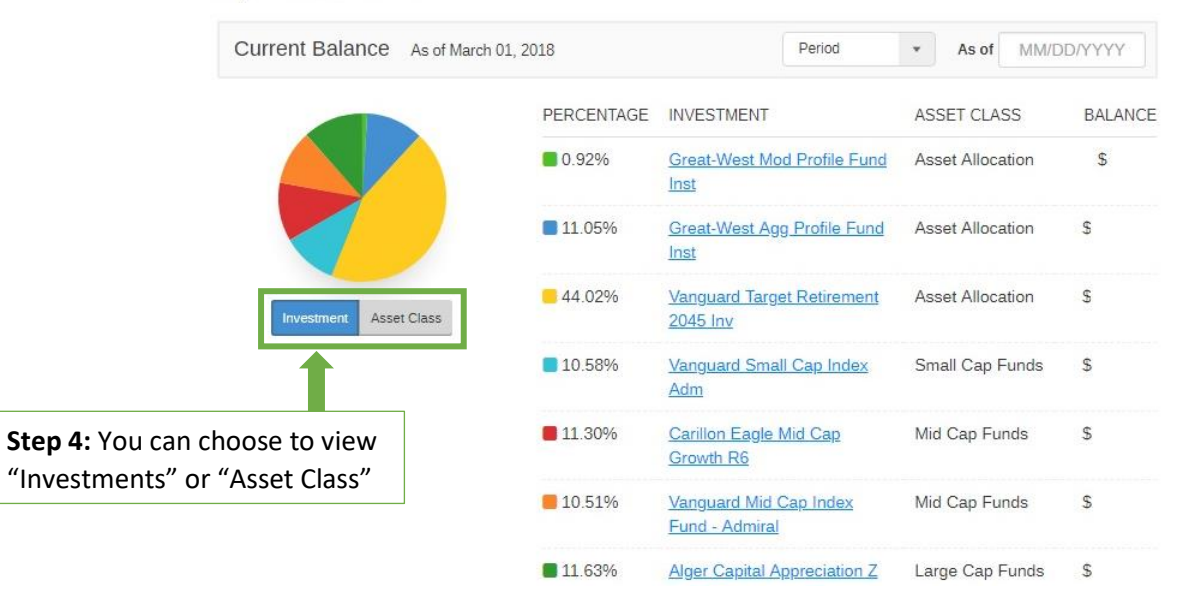

**5. Select "Change My Investments" to manage your investments.**

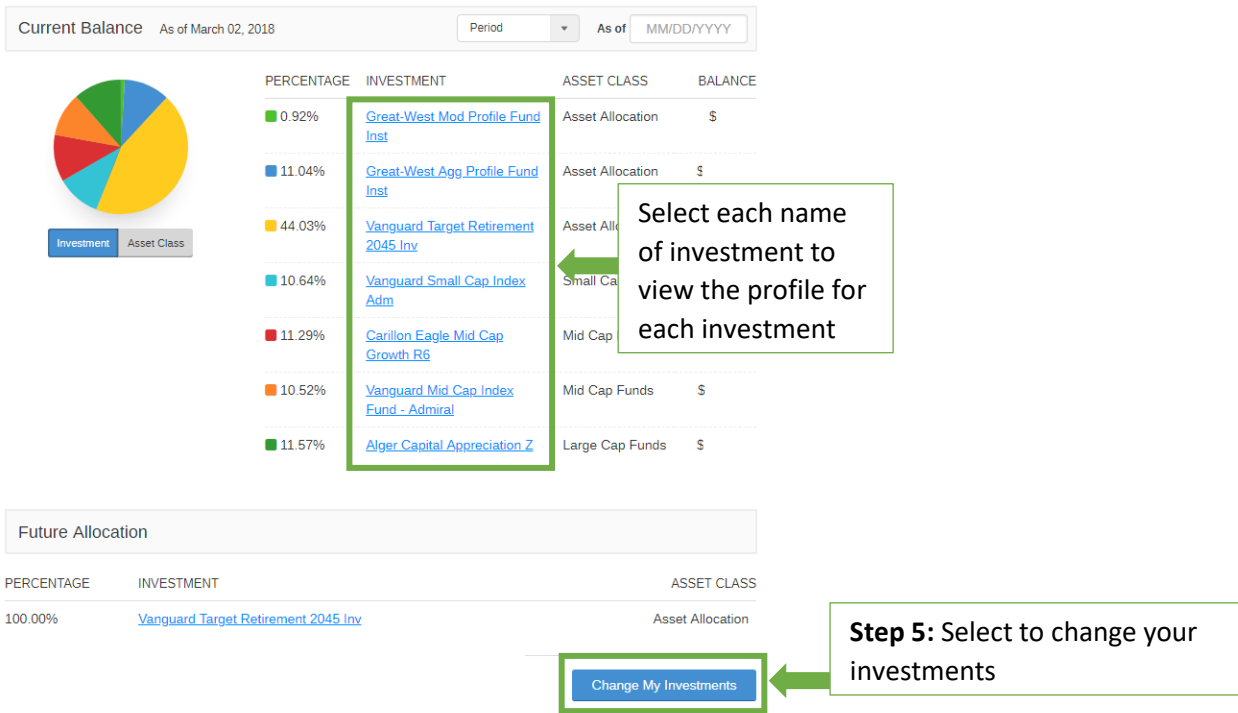

Continue

**6. Choose an option to change your investments. Then select "Continue".**

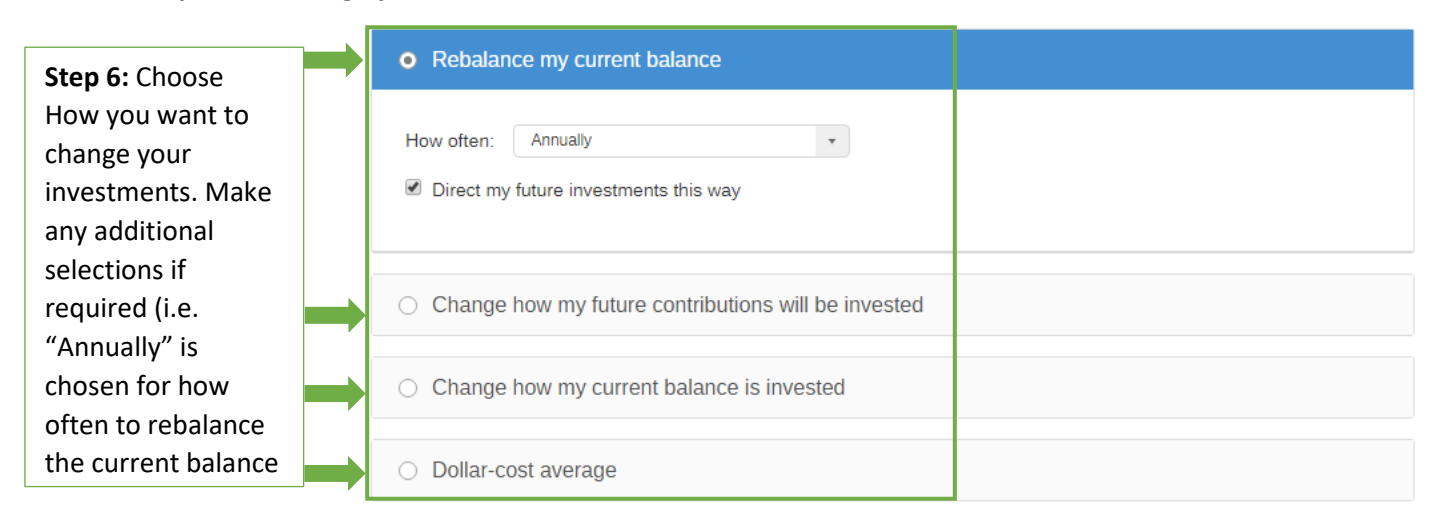

### **7. Select how you want to invest. Additional investment selections may be required depending on how you chose to invest.**

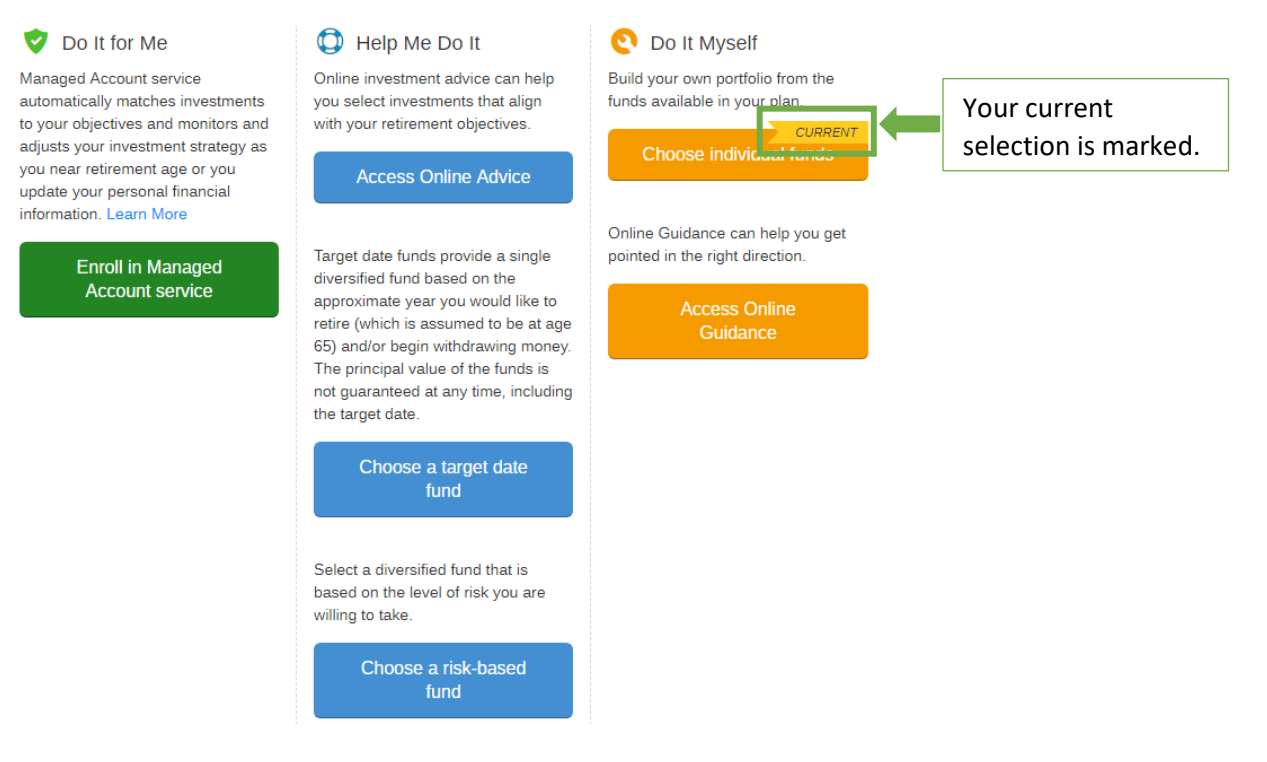